# Инструкция по работе с консолью (MPortal)

- 1 [Термины и определения](#page-1-0)
- 2 [Аутентификация и выход из системы](#page-1-1)
	- 2.1 [Адреса консолей](#page-2-0)
	- 2.2 [Аутентификация](#page-2-1)
	- 2.3 [Выход из системы](#page-3-0)
	- 2.4 [Автоматическое закрытие сессии](#page-4-0)
- 3 [Настройки пользователя](#page-4-1)
	- 4 [Работа с интерфейсом административной консоли](#page-5-0)
	- 4.1 [Навигация в административной консоли](#page-5-1)
		- 4.2 [Информация в консоли. Настройка вида таблиц](#page-5-2)
- 5 [Работа с заказами](#page-6-0)
	- 5.1 [Поиск заказов с помощью Фильтра](#page-7-0)
	- 5.2 [Таблица заказов](#page-11-0)
		- 5.2.1 [Информация в таблице заказов](#page-11-1)
		- 5.2.2 [Экспорт списка заказов в excel- или csv-файл](#page-12-0)
	- 5.3 [Просмотр деталей заказа](#page-13-0)
		- 5.3.1 [Страница заказа](#page-13-1)
			- 5.3.2 [Доступные действия на странице заказа](#page-14-0)
				- 5.3.2.1 [История](#page-15-0)
				- 5.3.2.2 [Возвраты](#page-15-1)
				- 5.3.2.3 [ОФД история](#page-16-0)
				- 5.3.2.4 [Повторная отправка ссылки на платёжную форму](#page-16-1)
				- 5.3.2.5 [Добавление номера карты в белый/чёрный список](#page-17-0)
				- 5.3.2.6 [Завершить](#page-18-0)
				- 5.3.2.7 [Отменить](#page-18-1)
				- 5.3.2.8 [Возврат](#page-18-2)
- 6 [Работа с возвратами](#page-18-3)
	- 6.1 [Поиск с помощью Фильтра](#page-19-0)
	- $\bullet$ 6.2 [Таблица возвратов](#page-22-0)
		- 6.2.1 [Информация в таблице возвратов](#page-22-1)
		- 6.2.2 [Экспорт списка возвратов в Excel- или CSV-файл](#page-23-0)
- 7 [Настройки фискализации](#page-24-0)
- 8 [Просмотр данных фискализации](#page-26-0)
	- 8.1 [Просмотр фискальной истории](#page-27-0)
	- 8.2 [Просмотр истории операций с выбранным чеком](#page-28-0)
- 9 [Регистрация заказа в консоли](#page-28-1)
- 10 [Загрузка платёжной страницы](#page-30-0)
	- 10.1 [Загрузка и выгрузка статики](#page-30-1)
	- 10.2 [Загрузка элементов платёжной страницы](#page-31-0)
- 11 [Пакетные операции](#page-33-0)
	- 11.1 [Пакетная обработка авторизаций](#page-33-1)
		- 11.1.1 [Загрузка файла пакетных авторизаций](#page-33-2)
		- 11.1.2 [Формат файла пакетных авторизаций](#page-34-0)
	- 11.2 [Пакетная обработка возвратов](#page-35-0)
		- 11.2.1 [Загрузка файла пакетных возвратов](#page-35-1)
		- 11.2.2 [Отчёт по пакетной обработке возвратов](#page-36-0)
		- 11.2.3 [Формат загружаемого файла пакетных возвратов](#page-37-0)
		- 11.2.4 [Формат файла отчета по результатам проведения пакетных возвратов](#page-37-1)
	- 11.3 [Пакетная обработка связок](#page-38-0)
		- 11.3.1 [Пакетная привязка карт](#page-38-1)
		- 11.3.2 [Пакетное изменение связок](#page-39-0)
		- 11.3.3 [Отчёты по пакетной обработке связок](#page-40-0)
	- 11.4 [Пакетная обработка карточных платежей](#page-41-0)
		- 11.4.1 [Загрузка файла пакетных карточных платежей](#page-41-1)
		- 11.4.2 [Формат файла пакетных карточных платежей](#page-42-0)
		- 11.4.3 [Формат отчёта по пакетной операции](#page-43-0)
- 12 [Управление сертификатами](#page-43-1)
	- 12.1.1 [Работа с сертификатами](#page-43-2)
		- 12.1.1.1 [Таблица "Сертификаты"](#page-43-3)
		- 12.1.1.2 [Генерация пары ключ-сертификат](#page-44-0)
		- 12.1.1.3 [Загрузка доверенного сертификата](#page-46-0)
		- 12.1.1.4 [Удаление сертификата](#page-46-1)
	- 12.1.2 [Работа с историей изменения сертификатов](#page-46-2)
	- 12.2 [Apple Pay Сертификаты](#page-47-0)
		- $\bullet$  12.2.1 [Обзор экрана](#page-47-1)
		- 12.2.2 [Создание ключевой пары](#page-50-0)
		- 12.2.3 [Экспорт запроса подписи сертификата](#page-52-0)
		- 12.2.4 [Поиск ключевой пары](#page-52-1)
		- 12.2.5 [Удаление ключевой пары](#page-53-0)
- 12.3 [Android Pay Сертификаты](#page-53-1)
	- 12.3.1 [Обзор экрана](#page-53-2)
	- 12.3.2 [Создание ключевой пары](#page-56-0)
	- 12.3.3 [Поиск ключевой пары](#page-56-1)
	- 12.3.4 [Удаление ключевой пары](#page-56-2)
- 12.4 [Samsung Pay Сертификаты](#page-57-0)
	- 12.4.1 [Обзор экрана](#page-57-1)
	- 12.4.2 [Создание ключевой пары](#page-59-0)
	- 12.4.3 [Экспорт запроса подписи сертификата](#page-59-1)
	- 12.4.4 [Редактирование Partner ID](#page-60-0)
	- 12.4.5 [Поиск ключевой пары](#page-60-1)
	- 12.4.6 [Удаление ключевой пары](#page-60-2)
- 13 [Переход на боевую среду](#page-60-3)
- **14 [Приложение 1. Коды ответа расшифровка actionCode \(ответ процессинга\)](#page-62-0)**

## <span id="page-1-0"></span>Термины и определения

3-D Secure – технология МПС Visa, позволяющая дополнительно авторизовать пользователя средствами банка-эмитента. – технология МПС Visa, позволяющая дополнительно авторизовать пользователя средствами банка-эмитента.

ACS – Access Control Server (Сервер контроля доступа), элемент инфраструктуры 3D Secure, обеспечивающий проверку плательщика на стороне банка-эмитента.

BIN – Bank Identification Number (Банковский код), первые 6 цифр номера карточки.

PAN – номер банковской карты (от 12 до 19 цифр).

SecureCode – технология МПС MasterCard, позволяющая дополнительно авторизовать пользователя средствами банка-эмитента. Технологически равносильна 3D Secure. В тексте ниже при упоминании 3DSecure также подразумевается и SecureCode.

SSL-платёж – операция по оплате товаров/услуг, осуществляемая без применения технологии 3DSecure.

Банк – банк-эквайрер, который реализует и эксплуатирует платёжный шлюз.

Возврат средств (Refund)- частичный или полный возврат денежных средств на карту покупателя в случае его отказа от получения товара (услуги) или его возврата. Операция возврата денежных средств выполняется после списания денежных средств со счета покупателя.

Двухстадийный платёж – операция по оплате товаров/услуг, совершенная через Интернет с использованием банковских карт, требующая дополнительного подтверждения со стороны магазина.Двухстадийный механизм работы позволяет разделить процесс проверки платёжеспособности банковской карты (авторизация) и снятие денег (финансовое подтверждение). На первой стадии двустадийного платежа происходит проверка платёжеспособности банковской карты и блокирование средств на счёте клиента. На второй - подтверждение списания средств.

Заказ – элементарная сущность системы, описывает заказ в некотором интернет-магазине или его аналоге. У любого заказа есть сумма.

Интернет-эквайринг – современный способ продажи услуг или товаров через интернет посредством банковских карт.

Магазин – торгово-сервисное предприятие (ТСП), продающее товары или оказывающее услуги через сайт.

Маскированный номер карты – номер карты, в котором оставлены только первые 6 цифр (BIN) и последние 4, а остальные цифры заменены две звёздочки (пример: 411111\*\*1111).

МПС – Международная платёжная система (например: Visa International, MasterCard, и др.).

Одностадийный платёж – операция по оплате товаров/услуг, совершенная через интернет с использованием банковских карт, которая не требует дополнительного подтверждения со стороны магазина.

Отмена операции оплаты (Reversal) - снятие блокировки с денежных средств на карте покупателя. Эта функция доступна ограниченное время, точные сроки необходимо уточнять в банке.

<span id="page-1-1"></span>В платежах с помощью системы Apple Pay вместо номера платёжной карты (PAN) используется DPAN. DPAN - Device Primary Account Number (Основной учётный номер устройства), значение, которое генерируется в платёжной системе Apple Pay и связывает мобильное устройство с номером банковской карты. В настоящем документе под номером банковской карты (PAN) также подразумевается DPAN, если речь идёт о платежах, сделанных с помощью системы Apple Pay.

## Аутентификация и выход из системы

## <span id="page-2-0"></span>Адреса консолей

Тестовая среда:<https://3dsec.sberbank.ru/mportal-uat/index.html>

## <span id="page-2-1"></span>Аутентификация

При переходе по адресу административной консоли открывается страница аутентификации.

## Для входа в систему:

1. Введите свой логин и пароль, для подтверждения нажмите кнопку "Вход".

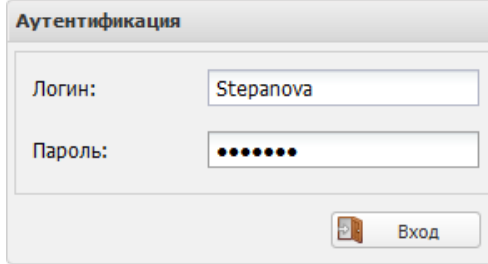

2. Если информация введена верно, откроется стартовая страница консоли:

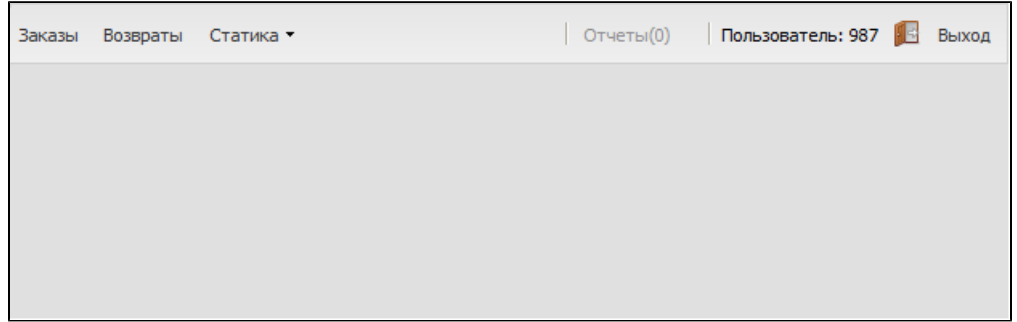

3. Доступ к функциям консоли осуществляется через меню в верхней части страницы. Меню доступно на любой странице консоли.

В случае неверного ввода логина или пароля:

1. Выводится соответствующее сообщение об ошибке:

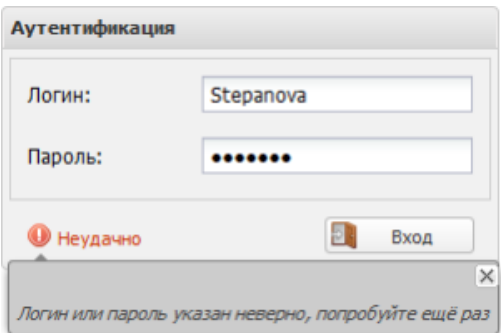

2. Повторно введите логин и пароль и нажмите кнопку "Вход".

Если для пользователя была установлена обязательная смена пароля (настройка используется при отправке пользователю одноразового пароля):

1. Введите свой логин и полученный пароль, для подтверждения нажмите кнопку "Вход".

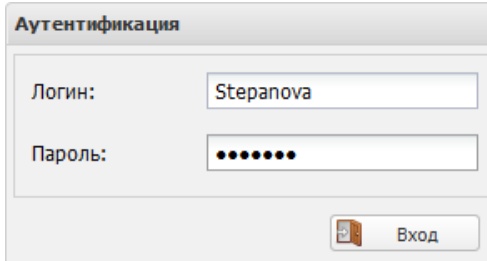

2. Откроется форма создания нового пароля:

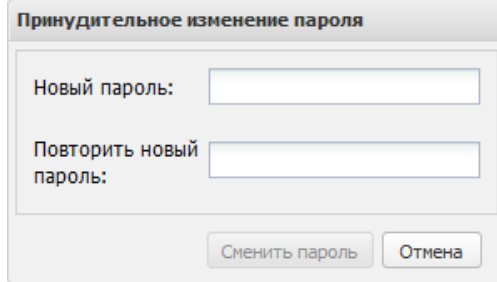

- 3. Введите новый пароль, который в дальнейшем будет использоваться для входа в систему. Требования к паролям, используемым для доступа к личному кабинету, приводятся в разделе "Настройки пользователя".
- 4. После заполнения формы нажмите "Сменить пароль".
- 5. В случае успешной смены пароля на экране появится соответствующее сообщение. Нажмите "OK".
- 6. Произойдёт переход на страницу аутентификации.
- 7. Для входа в систему необходимо ввести логин, новый пароль и нажать кнопку "Вход".

## <span id="page-3-0"></span>Выход из системы

Для того чтобы завершить сеанс работы под текущим аккаунтом и попасть снова на страницу аутентификации, нажмите кнопку "Выход" в верхнем правом углу.

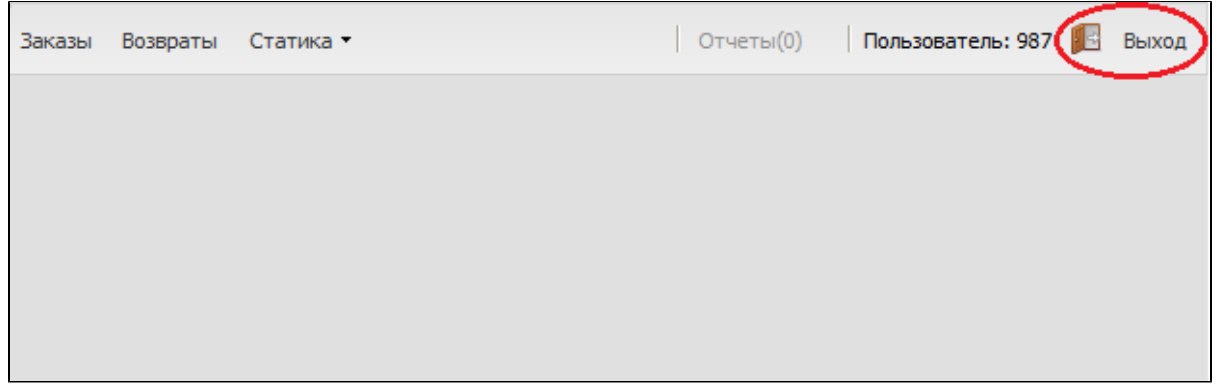

## <span id="page-4-0"></span>Автоматическое закрытие сессии

Если в административной консоли нет действий пользователя более двух часов, происходит автоматическое закрытие сессии и открывается страница аутентификации.

## <span id="page-4-1"></span>Настройки пользователя

Пользователь может выбрать язык интерфейса административной консоли, а также изменить пароль для входа в систему. Для этого:

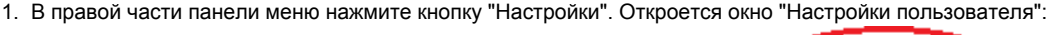

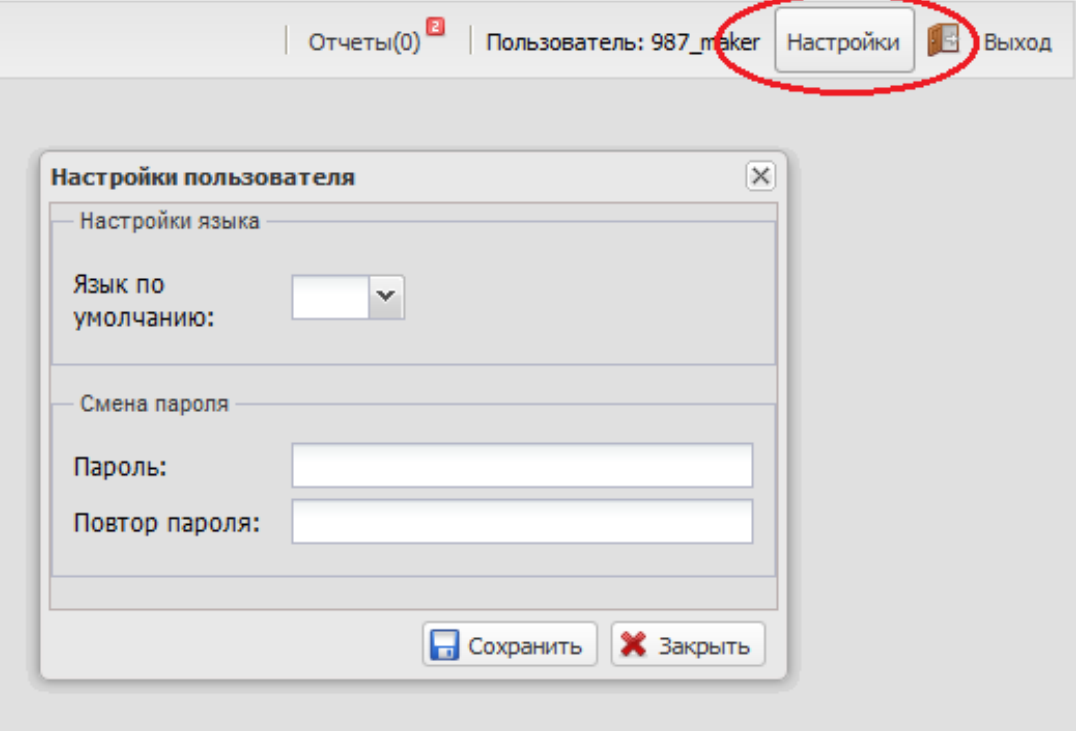

- 2. Чтобы изменить язык интерфейса, выберите "Язык по умолчанию" из выпадающего списка.
- 3. Чтобы изменить пароль для входа в систему, введите новый пароль в секции "Смена пароля" (требования к паролям приведены ниже).

4. Нажмите кнопку "Сохранить" в нижней части окна. Если нажать кнопку "Закрыть", сделанные изменения не будут сохранены.

#### Требования к паролям, используемым для доступа к личному кабинету:

1. Пароль указанный пользователем не должен содержать названия магазина или логина одного из пользователей привязанных к мерчанту, к которому относится пользователь изменяющий пароль. Сравнение регистро-независимое.

2. Вводимый пользователем пароль в обязательном порядке должен содержать символы из перечисленных ниже групп:

- Алфавитные латинсткие символы в верхнем регистре (A-Z);
- Алфавитные символы на кириллице в верхнем регистре (А-Я);
- Алфавитные латинские символы в нижнем регистре (a-z);
- Алфавитные символы на кириллице в нижнем регистре (а-я);
- Цифры (0-9);
- Специальные символы ( ! " № ; : ? \* ( ) + =  $\wedge$  < > , . [ ] { } );
- Длина пароля должна быть не менее 8-ми символов.

3. Если пароль меняет пользователь, из под которого проводятся транзакции легаси-мерчанта, то при изменении пароля пользователя, должен менять и легаси-пароль легаси-мерчанта.

## <span id="page-5-0"></span>Работа с интерфейсом административной консоли

## <span id="page-5-1"></span>Навигация в административной консоли

Для перехода между страницами административной консоли служит панель меню в верхней части экрана.

Чтобы перейти к работе с определённым функционалом системы, нажмите один раз на соответствующее меню, и при необходимости выберите нужный пункт в появившемся списке доступных функций.

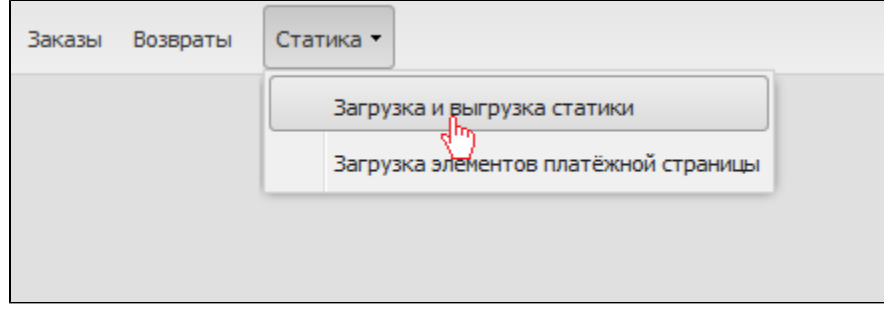

Набор кнопок на панели меню зависит от разрешений пользователя.

Панель меню доступна на всех страницах интерфейса системы.

## <span id="page-5-3"></span><span id="page-5-2"></span>Информация в консоли. Настройка вида таблиц

В большинстве случаев информация в административной консоли представлена в виде таблиц. Вы можете настраивать вид таблиц для Вашего удобства – изменять набор отображаемых на экране столбцов, их порядок, сортировку по столбцам.

Сделанные изменения будут автоматически сохранены для Вашего аккаунта.

## Набор столбцов

Список отображаемых столбцов таблицы может быть изменен.

Для этого:

- 1. Подведите курсор мыши к заголовку любого столбца.
- 2. Нажмите на стрелку, которая появится в правой части заголовка.
- 3. Подведите курсор мыши к пункту "Столбцы" в появившемся меню.
- 4. Откроется список доступных столбцов. Отметьте галочками те, которые должны отображаться в области Заказов.

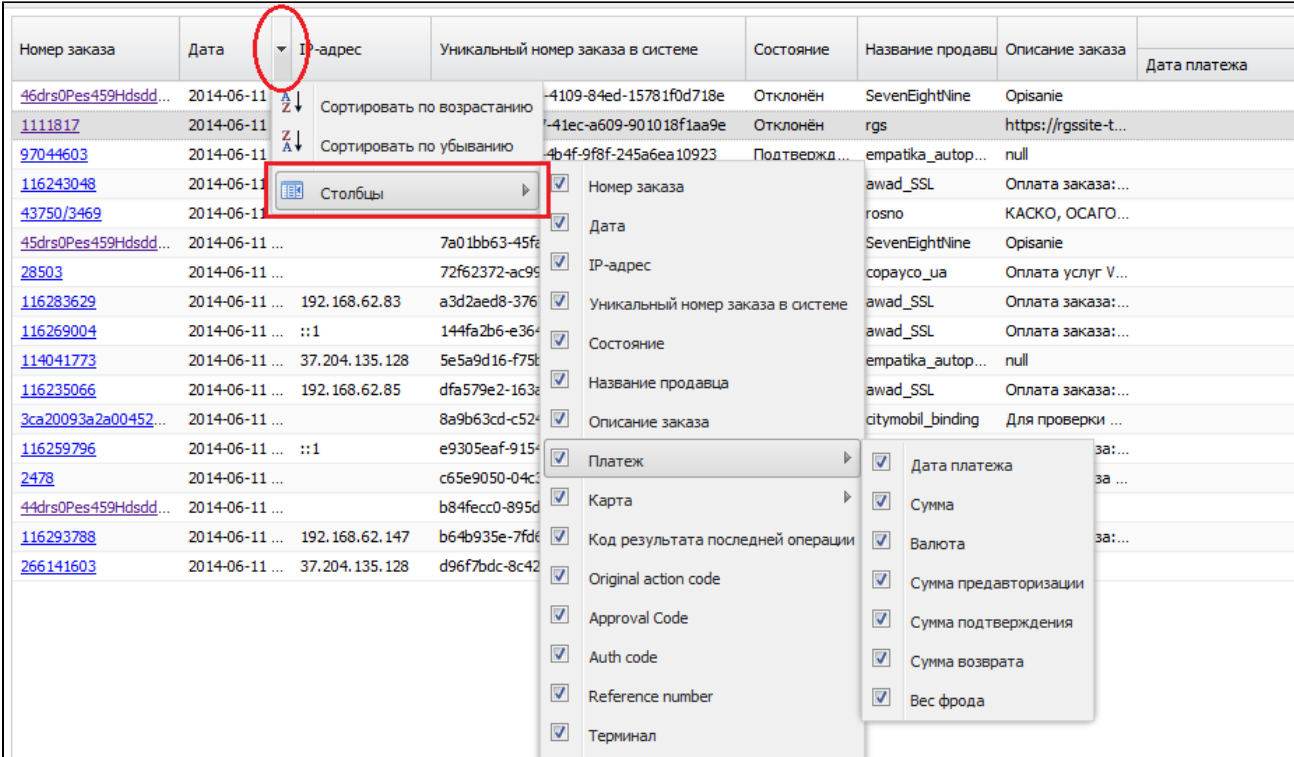

## Порядок столбцов

Вы можете изменять расположение столбцов. Для этого нажмите на заголовке столбца левой кнопкой мыши и, не отпуская её, переместите заголовок на новое место:

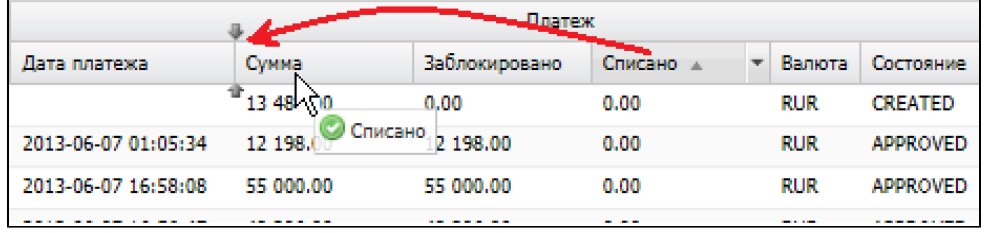

#### Сортировка по столбцам

Для сортировки списка результатов по столбцам:

- 1. Кликните на заголовок столбца, по которому Вы хотите произвести сортировку.
- 2. Данные будут отсортированы по возрастанию.
- <span id="page-6-0"></span>3. Нажмите на заголовке столбца ещё раз, чтобы изменить направление сортировки.

## Работа с заказами

Нажмите на кнопку "Заказы" в меню программы. Откроется раздел консоли, предназначенный для работы с заказами.

В левой части страницы расположена панель [фильтра.](#page-7-1) Оставшаяся область экрана представляет собой [таблицу](#page-11-2) со списком заказов.

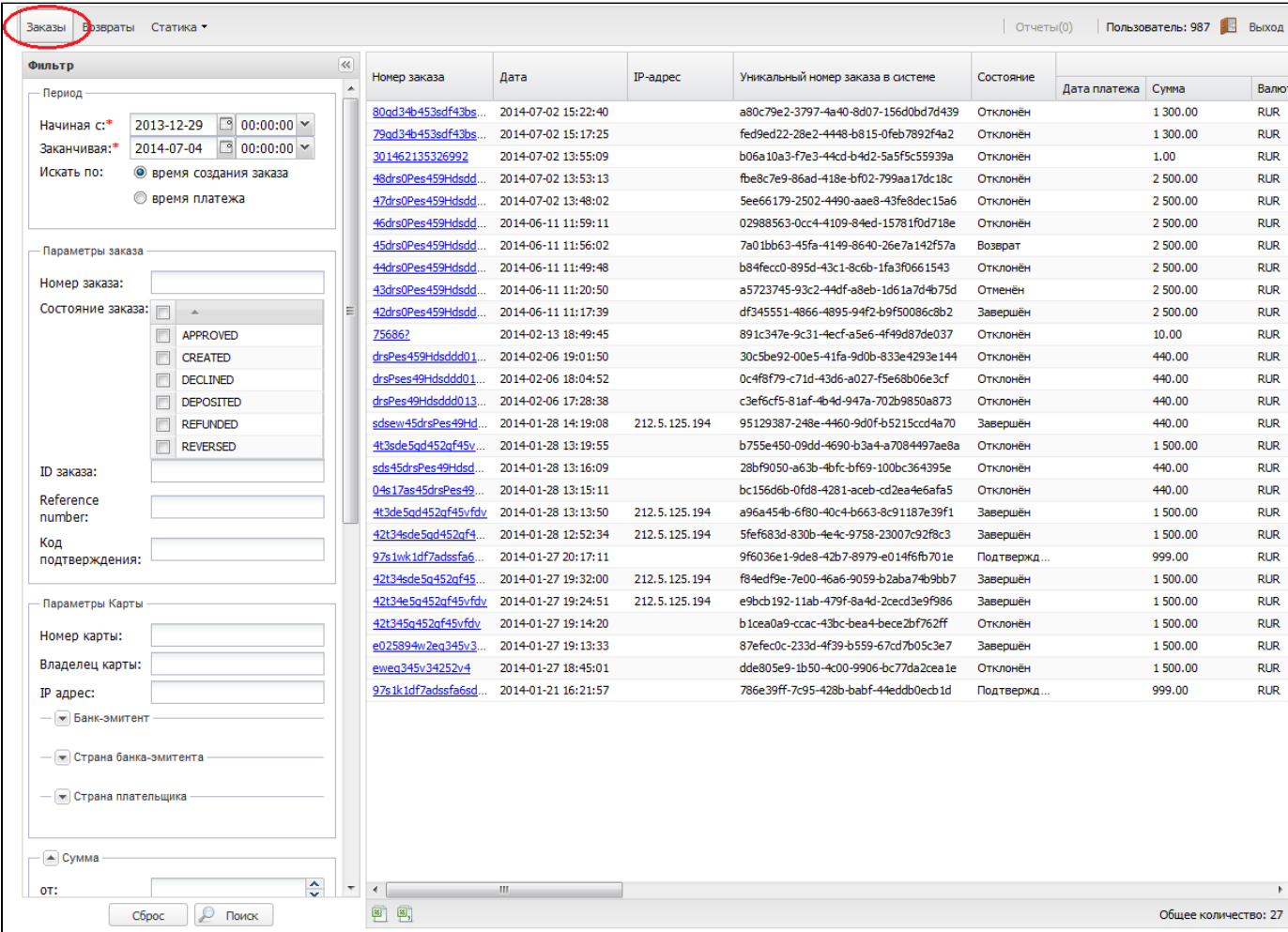

## <span id="page-7-1"></span><span id="page-7-0"></span>Поиск заказов с помощью Фильтра

Фильтр используется для поиска заказов, отвечающих заданным параметрам.

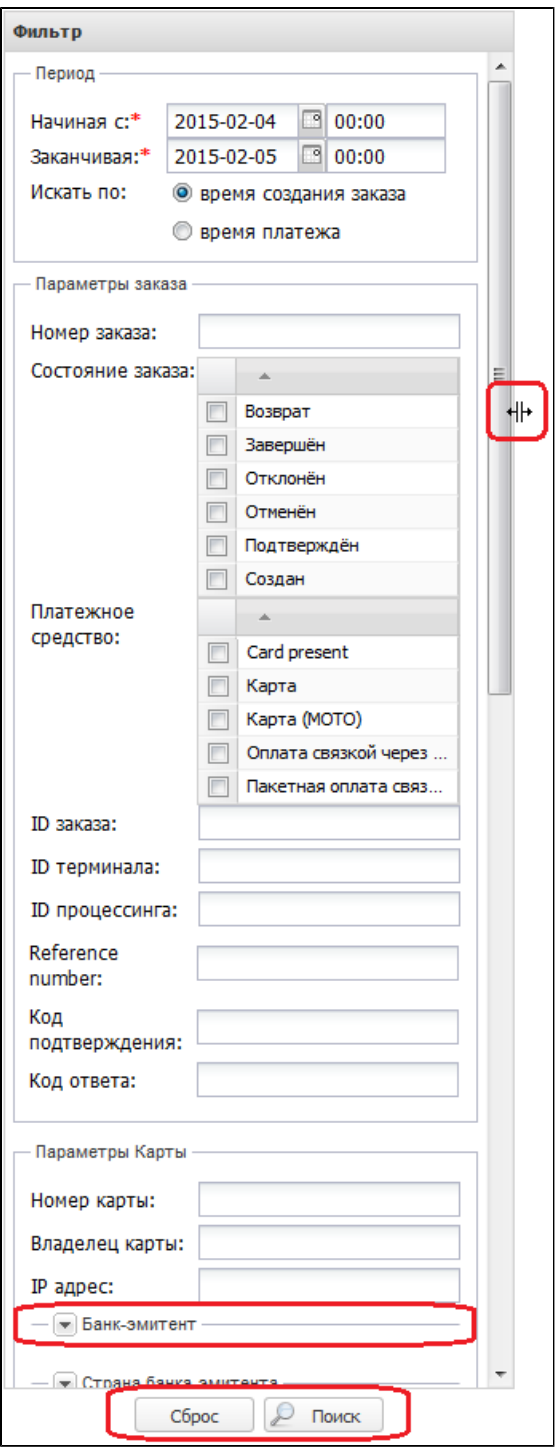

## Ширина панели фильтра:

Вы можете изменить ширину панели Фильтра. Для этого подведите курсор мыши к правой границе панели и, когда курсор примет вид двусторонней стрелки ⊣⊬

, зажмите левую кнопку мыши и переместите границу.

## Секции расширенного поиска:

Некоторые секции фильтра могут быть свёрнуты. Для осуществления расширенного поиска разверните их, нажав на направленную вниз стрелку рядом с названием секции. Свернуть их можно, нажав на ту же кнопку:

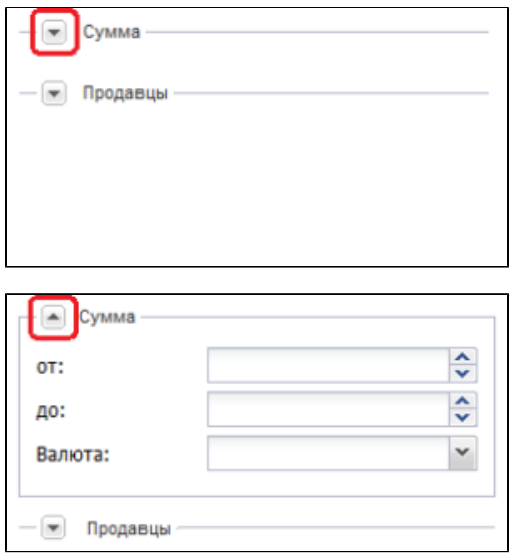

## Поиск заказов:

Введите необходимые критерии поиска и нажмите кнопку "Поиск" в нижней части панели фильтра. В области Заказов отобразится список заказов, полностью отвечающих введённым критериям.

Чтобы очистить все поля Фильтра, нажмите кнопку "Сброс".

#### Описание полей на панели фильтра:

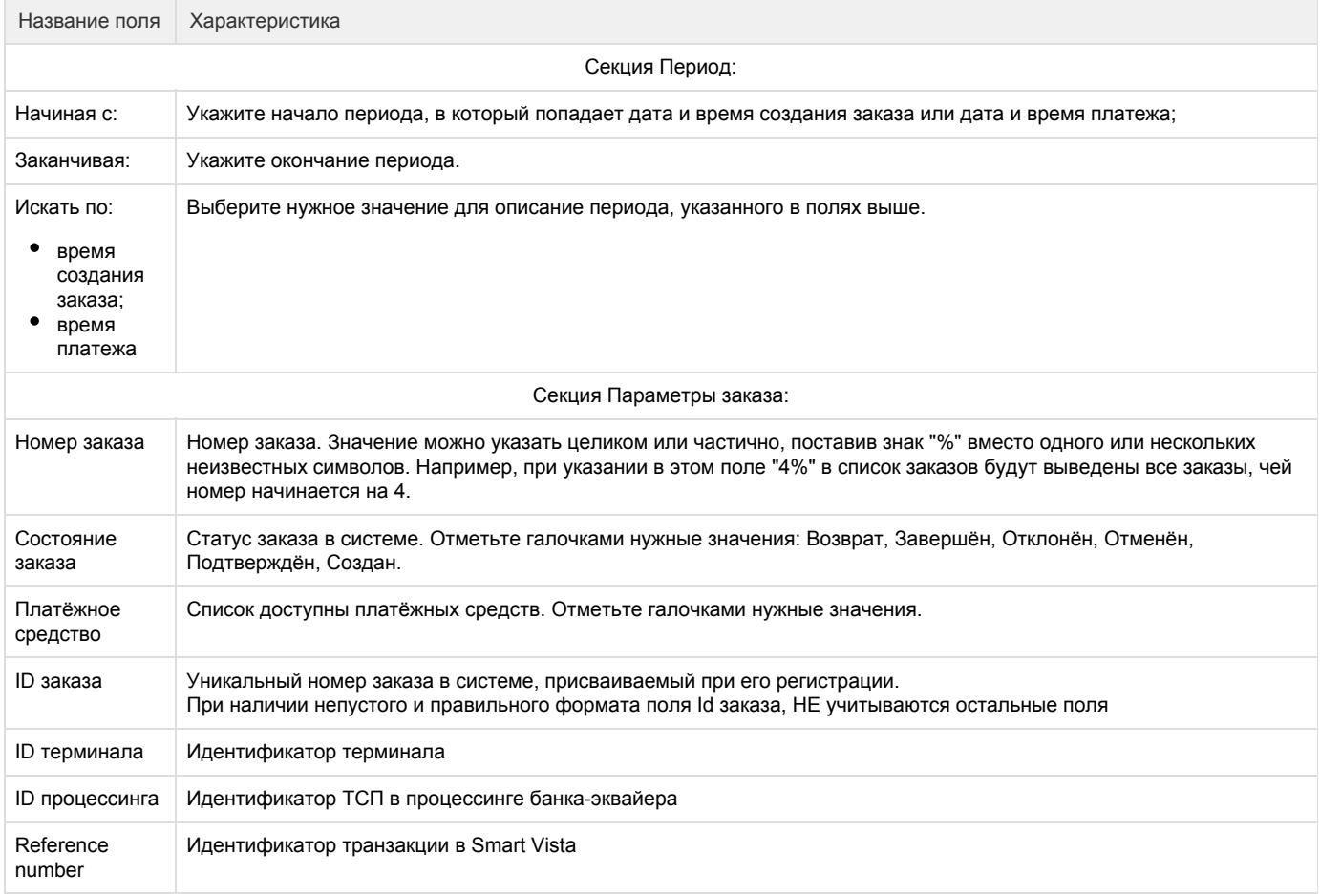

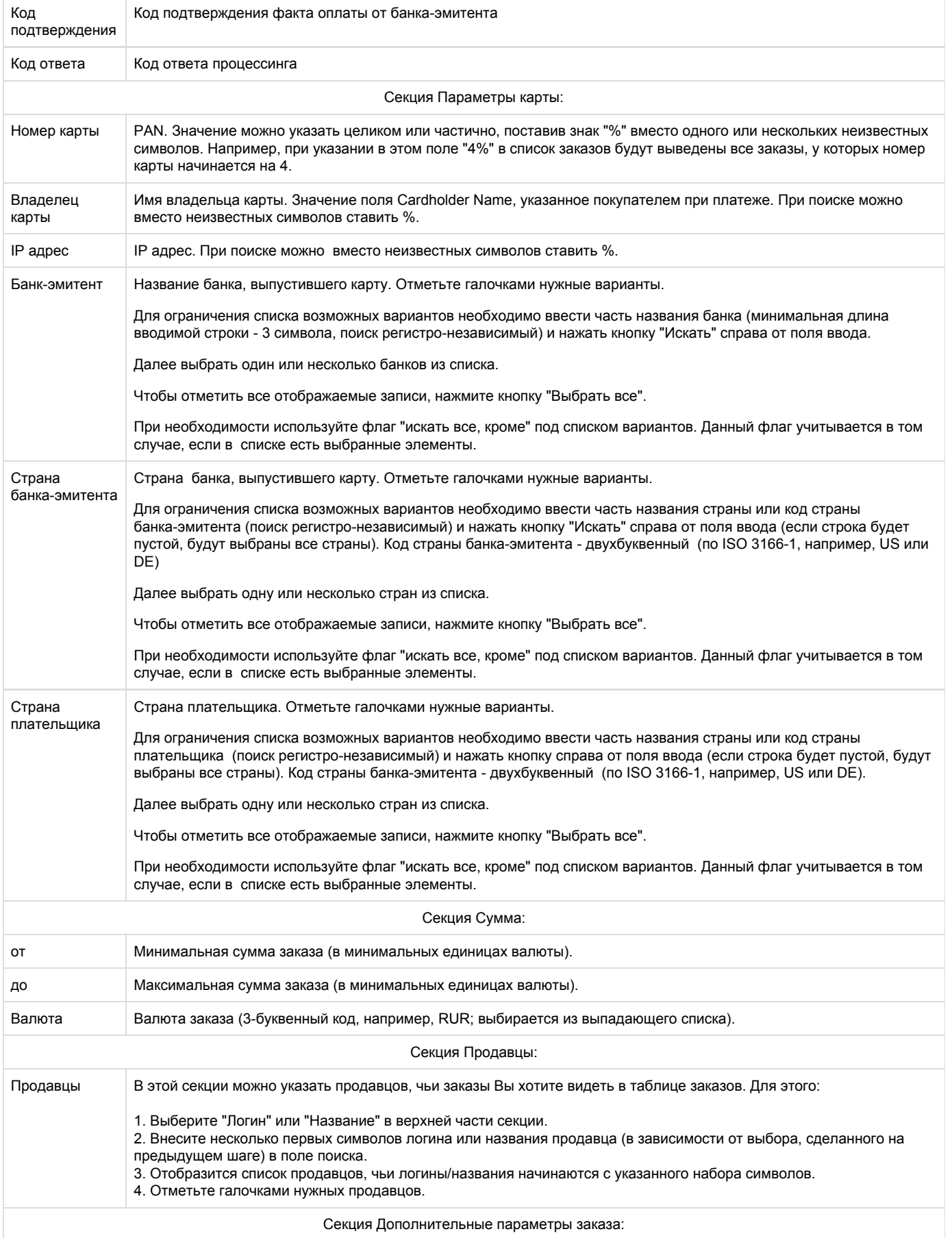

Эта секция позволяет вести поиск по значениям, передаваемым в дополнительных параметрах заказов.

Список полей в этой секции соответствует списку видимых дополнительных параметров заказа, указанному в настройках мерчанта. Значение искомых дополнительных параметров можно указывать целиком или частично, поставив знак "%" вместо одного или нескольких неизвестных символов.

Список отображаемых полей зависит только от дополнительных параметров, указанных в настройках мерчанта, и не зависит от того, передаются ли данные параметры в запросах мерчанта.

## <span id="page-11-2"></span><span id="page-11-0"></span>Таблица заказов

## <span id="page-11-3"></span><span id="page-11-1"></span>Информация в таблице заказов

Таблица содержит список заказов, которые отвечают указанным в [фильтре](#page-7-1) критериям.

Информация о заказах в таблице представлена следующими полями:

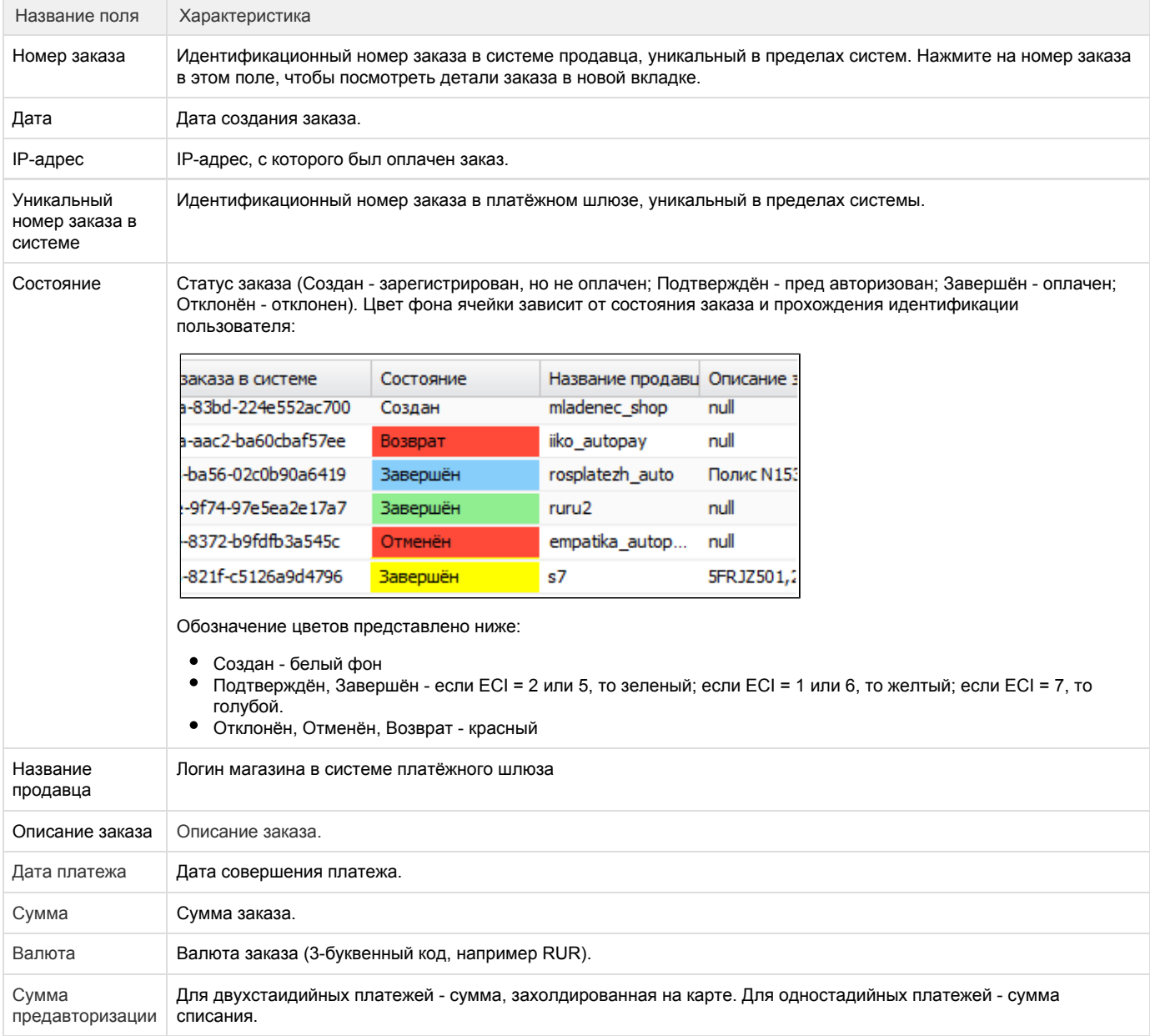

<span id="page-12-0"></span>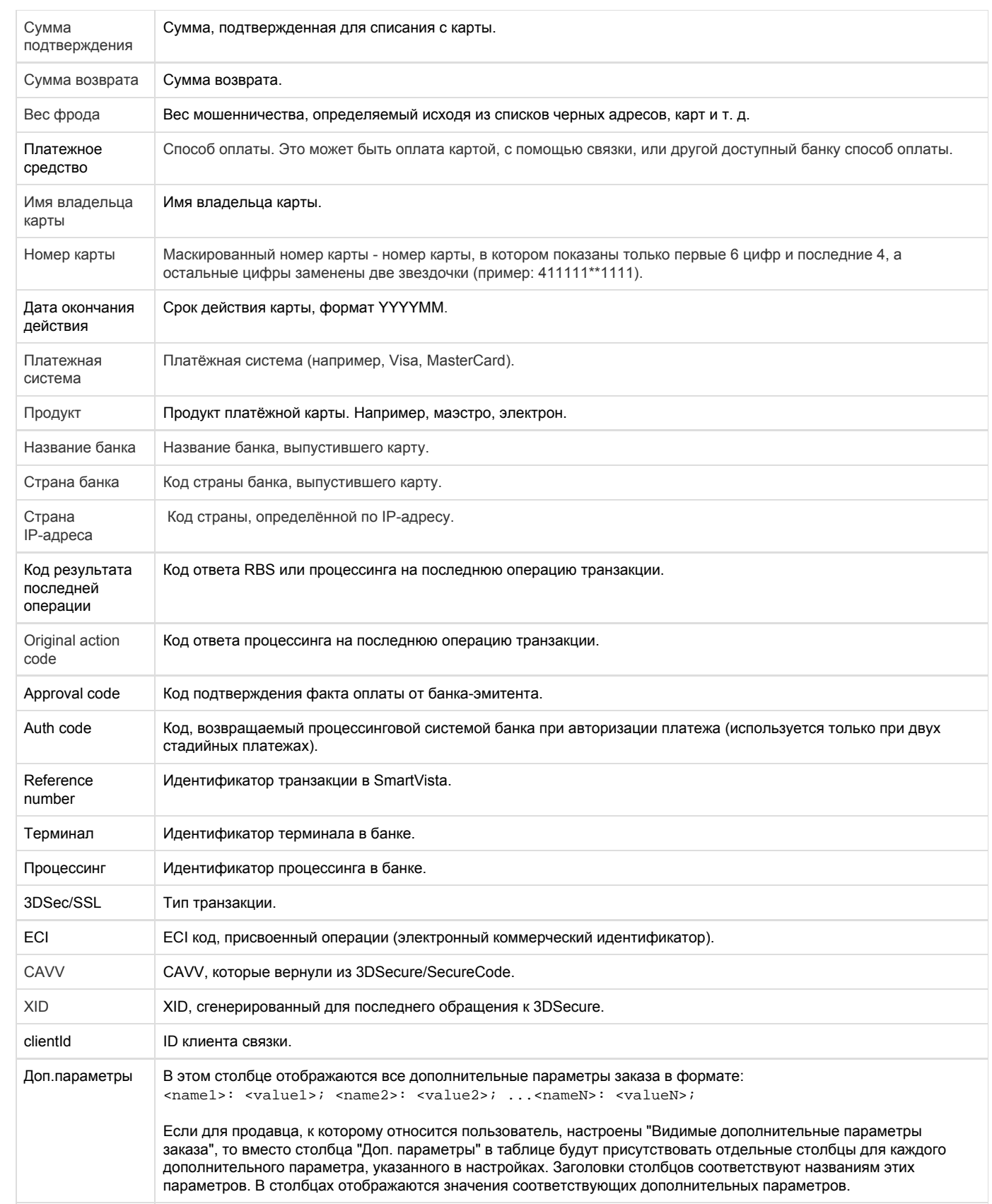

Для более удобной работы со списком заказов Вы можете выгрузить его в excel- или csv-файл. Для этого:

- 1. Найдите нужные заказы, указав необходимые критерии поиска с помощью [фильтра](#page-7-1).
- 2. При необходимости настройте [вид таблицы](#page-5-3) заказов.
- 3. В нижней части экрана нажмите нужную кнопку "Экспорт":

![](_page_13_Picture_84.jpeg)

4. Начнётся формирование отчёта в заданном формате. В верхней части экрана появится сообщение об этом

- 5. Вы можете начать формирование нового отчёта, не дожидаясь окончания формирования предыдущего.
- 6. После того, как отчёт или несколько отчётов будут сформированы, на панели в верхней части экрана появится отметка (цифра, указывающая количество готовых отчётов):

![](_page_13_Picture_85.jpeg)

7. Нажмите на кнопку "Отчёты", а затем во всплывающем окне кнопку "Загрузить" рядом с названием нужного отчёта

![](_page_13_Picture_86.jpeg)

8. После этого Вы сможете "Открыть" или "Сохранить" на своём компьютере файл выбранного формата со списком заказов.

<span id="page-13-0"></span>Просмотр деталей заказа

## <span id="page-13-1"></span>Страница заказа

Для перехода на страницу деталей заказа:

1. Найдите в списке заказов нужный и откройте страницу заказа, кликнув на номере заказа.

2. Страница деталей заказа откроется в отдельной вкладке.

![](_page_14_Picture_48.jpeg)

Информация на странице заказа представлена в нескольких разделах:

- Основная информация. В этом разделе показана та же информация, что отображается в [таблице заказов](#page-11-3), только для одного определённого заказа. Раздел состоит из трёх секций: Основная информация, Результат обработки, Платёж.
- Фрод. Здесь представлены результаты проверок на фрод и атрибуты платежа, использующиеся при оценке уровня фрода.  $\bullet$
- $\bullet$ Дополнительная информация. Таблица дополнительных параметров.

## <span id="page-14-0"></span>Доступные действия на странице заказа

В верхней части страницы заказа расположена панель инструментов. Некоторые кнопки панели инструментов доступны пользователям только при наличии соответствующих разрешений.

![](_page_14_Picture_49.jpeg)

## <span id="page-15-0"></span>История

## Нажмите кнопку

## **B** История

на панели инструментов для просмотра истории обработки заказа в отдельном окне:

 $\mathcal{L}_{\mathcal{A}}$ 

![](_page_15_Picture_102.jpeg)

## Информация представлена в форме таблицы со следующими полями:

![](_page_15_Picture_103.jpeg)

## <span id="page-15-1"></span>Возвраты

Нажмите кнопку

![](_page_16_Picture_0.jpeg)

на панели инструментов для просмотра в отдельном окне списка возвратов, осуществлённых по данному заказу:

![](_page_16_Picture_80.jpeg)

#### На странице представлена следующая информация:

![](_page_16_Picture_81.jpeg)

## <span id="page-16-0"></span>ОФД история

Если продавец подключён к службе фискализации, нажатие на эту кнопку позволяет отобразить окно, содержащее сведения о фискализационной истории заказа. Подробнее см. раздел [Просмотр данных фискализации.](#page-26-0)

## <span id="page-16-1"></span>Повторная отправка ссылки на платёжную форму

Если вы отправили заказ с помощью функции Выставить счёт, и счёт ещё не оплачен, вы можете отправить покупателю повторную ссылку на оплату. Чтоб отправить повторную ссылку на оплату, выполните следующие действия.

Повторная отправка ссылки для платежа возможно, только если заказ находится в статусе CREATED (создан).

1. Щёлкните на кнопке Выставить счёт. Отобразится следующее окно

![](_page_17_Picture_76.jpeg)

- 2. Заполните следующие поля:
	- ФИО клиента;
	- $\bullet$  Email клиента;
	- Номер телефона клиента.
- 3. Щёлкните на кнопке Отправить внизу формы.

Кнопка Отправить будет отображаться в форме, только если заказ находится в стадии CREATED (создан), в противном случае возможны следующие варианты:

 - если заказ перешёл в стадию DECLINED (отклюнён) в результате истечения времени ожидания оплаты, отобразится сообщение «Время, отведённое на оплату заказа истекло. Оплата невозможна.»

 - если заказа находится в другом состоянии, нежели CREATED (создан) или DECLINED (отклюнён), отобразится сообщение «Повторная отправка ссылки возможна только для заказов, находящихся в статусе "Создан".»

Отобразится следующее сообщение.

![](_page_17_Picture_77.jpeg)

4. Нажмите OK, чтобы завершить процедуру.

<span id="page-17-0"></span>Добавление номера карты в белый/чёрный список

Данный функционал доступен магазину только по согласованию с банком.

Пользователь, обладающий соответствующими правами доступа, может добавить номер карты, с помощью которой совершена оплата заказа, в "белый" или "чёрный" список номеров карт:

- Если номер карты содержится в "белом" списке, это означает, что оплата данной картой не будет считаться мошеннической независимо от любых других параметров платежа.
- Если номер карты содержится в "чёрном" списке, то любая попытка оплаты такой картой будет отклонена автоматически.

На странице деталей заказа могут быть доступны следующие кнопки:

- "Добавить карту в белый список", если пользователь обладает соответствующим разрешением и карта, с помощью которой оплачен заказ, не содержится ни в одном из описанных выше списков.
- "Удалить карту из белого списка", если пользователь обладает соответствующим разрешением и номер карты, с помощью которой оплачен заказ, содержится в "белом" списке номеров карт.
- "Добавить карту в чёрный список", если пользователь обладает соответствующим разрешением и карта, с помощью которой оплачен заказ, не содержится ни в одном из описанных выше списков. Δ,
- "Удалить карту из чёрного списка", если пользователь обладает соответствующим разрешением и номер карты, с помощью которой оплачен заказ, содержится в "чёрном" списке номеров карт.

#### <span id="page-18-0"></span>Завершить

Данная кнопка активна только в случае двухстадийной системы платежей.

Используется для ручного перевода заказа из состояния Approved в состояние Deposited. При этом есть возможность указать сумму меньше или равную сумме предавторизации.

Кнопка завершения доступна пользователям с соответствующим разрешением.

## <span id="page-18-1"></span>Отменить

При нажатии кнопки Отменить происходит снятие блокировки с денежных средств на карте покупателя. При одностадийных платежах отмена платежа возможна для заказов в состоянии Deposited (заказ переводится из состояния Deposited в Reversed). При двухстадийных платежах отмену платежа можно выполнить для заказа в состоянии Approved (заказ переводится из состояния Approved в состояние Reversed).

Операцию отмены оплаты можно сделать только один раз, если она закончится ошибкой, то повторная операция отмены платежа не пройдет. Данная функция доступна ограниченное время, точные сроки необходимо уточнять в банке.

Функция доступна магазинам при наличии соответствующих прав (по согласованию с банком). Кнопка отмены доступна пользователям с соответствующим разрешением.

#### <span id="page-18-2"></span>Возврат

Частичный или полный возврат денежных средств на карту покупателя (Refund) в случае его отказа от получения товара(услуги) или его возврата. Операция возврата денежных средств выполняется после списания денежных средств со счета покупателя. При операции возврата есть возможность указать сумму меньше или равную сумме, списанной со счета покупателя. Сумма возврата указывается в копейках. Операция применима к заказам в состояниях Deposited и Refunded.

Операция частичного возврата средств доступна сколь угодно много раз, пока не возвращена вся сумма заказа.

<span id="page-18-3"></span>Данная функция доступна магазинам при наличии соответствующих прав (по согласованию с банком). Кнопка возврата доступна пользователям с соответствующим разрешением.

## Работа с возвратами

Нажмите на кнопку "Возвраты" в меню программы. Откроется раздел консоли, предназначенный для работы с возвратами.

В левой части страницы расположена панель [Фильтра](#page-19-1). Основная область экрана представляет собой [таблицу](#page-22-2) со списком возвратов.

![](_page_19_Picture_24.jpeg)

## <span id="page-19-1"></span><span id="page-19-0"></span>Поиск с помощью Фильтра

Фильтр используется для поиска вовзратов, отвечающих заданным параметрам.

![](_page_20_Picture_32.jpeg)

## Ширина панели фильтра:

Вы можете изменить ширину панели Фильтра. Для этого подведите курсор мыши к правой границе панели и, когда курсор примет вид двусторонней стрелки<br>++

, зажмите левую кнопку мыши и переместите границу.

## Секции расширенного поиска:

Некоторые секции фильтра могут быть свёрнуты. Для осуществления расширенного поиска разверните их, нажав на направленную вниз стрелку рядом с названием секции. Свернуть их можно, нажав на ту же кнопку:

![](_page_21_Picture_104.jpeg)

## Поиск возвратов:

Введите необходимые критерии поиска и нажмите кнопку "Поиск" в нижней части панели фильтра. В таблице результатов поиска отобразится список возвратов, полностью отвечающих введённым критериям.

Чтобы очистить все поля Фильтра, нажмите кнопку "Сброс".

Ниже представлено описание доступных полей на панели фильтра:

![](_page_21_Picture_105.jpeg)

![](_page_22_Picture_184.jpeg)

## <span id="page-22-2"></span><span id="page-22-0"></span>Таблица возвратов

<span id="page-22-1"></span>Информация в таблице возвратов

Информация о возвратах представлена в таблице со следующими полями:

![](_page_22_Picture_185.jpeg)

![](_page_23_Picture_152.jpeg)

По умолчанию данные отсортированы по дате совершения возврата по убыванию.

<span id="page-23-1"></span>Возможные значения Статуса возврата:

![](_page_23_Picture_153.jpeg)

## <span id="page-23-0"></span>Экспорт списка возвратов в Excel- или CSV-файл

Для более удобной работы со списком возвратов Вы можете выгрузить его в Excel- или CSV-файл. Для этого:

- 1. Найдите нужные возвраты, указав необходимые критерии поиска с помощью [Фильтра](#page-19-1).
- 2. При необходимости настройте [вид таблицы](#page-5-3) заказов.
- 3. В нижней части экрана нажмите одну из кнопок экспорта в Excel- или в CSV-файл:

![](_page_23_Picture_154.jpeg)

4. Начнётся формирование отчёта в заданном формате. В верхней части экрана появится сообщение об этом:

![](_page_24_Picture_67.jpeg)

- 5. Вы можете начать формирование нового отчёта, не дожидаясь окончания формирования предыдущего.
- 6. После того, как отчёт или несколько отчётов будут сформированы, на панели в верхней части экрана появится отметка (цифра, указывающая количество готовых отчётов):

![](_page_24_Picture_68.jpeg)

7. Нажмите на кнопку "Отчёты", а затем в появившемся окне кнопку "Загрузить" рядом с названием нужного отчёта:

![](_page_24_Picture_69.jpeg)

8. После этого Вы сможете "Открыть" или "Сохранить" на своём компьютере файл выбранного формата со списком возвратов.

## <span id="page-24-0"></span>Настройки фискализации

Раздел Настройки фискализации позволяет указать оператора фискальных данных, который будет выполнять регистрацию кассовых чеков продавца. Чтобы указать оператора фискальных данных, выполните следующие действия.

- 1. Выполните вход в личный кабинет.
- 2. В верхней панели выберите Настройки фискализации.
- Отобразится следующая форма.

![](_page_25_Picture_99.jpeg)

3. Заполните необходимые поля, руководствуясь таблицей ниже.

![](_page_25_Picture_100.jpeg)

![](_page_26_Picture_134.jpeg)

4. Щёлкните на кнопке Сохранить настройки. Отобразится следующее сообщение.

![](_page_26_Picture_135.jpeg)

5. Нажмите OK, чтобы завершить процедуру.

## <span id="page-26-0"></span>Просмотр данных фискализации

Чтобы просмотреть фискальную историю, выполните следующие действия.

- 1. Выполните вход в личный кабинет.
- 2. В верхнем меню выберите Заказы.
- 3. Воспользуйтесь фильтром для поиска нужных заказов.
- 4. В отобразившемся списке щёлкните на ссылке в столбце Номер заказа в строке нужного заказа.
- 5. На отобразившейся странице щёлкните на кнопке ОФД история в панели сверху (см. изображение ниже).

![](_page_27_Picture_123.jpeg)

[Просмотр фискальной истории](#page-27-0)

[Просмотр истории операций с выбранным чеком](#page-28-0)

## <span id="page-27-0"></span>Просмотр фискальной истории

После того как вы нажмёте на кнопку ОФД история на странице деталей заказа, отобразится следующая страница.

![](_page_27_Picture_124.jpeg)

## Таблица на этой странице содержит следующие столбцы.

![](_page_27_Picture_125.jpeg)

Код ошибки Код ошибки от оператора фискальных данных, если в поле статус указано ERROR.

Описание ошибки Описание ошибки от оператора фискальных данных, если в поле статус указано ERROR.

## <span id="page-28-0"></span>Просмотр истории операций с выбранным чеком

## После того как вы щёлкнете на ссылке id чека в таблице ОФД история, отобразится следующая страница.

![](_page_28_Picture_137.jpeg)

#### Таблица на этой странице содержит следующие столбцы.

![](_page_28_Picture_138.jpeg)

## <span id="page-28-1"></span>Регистрация заказа в консоли

Для регистрации заказа в консоли пользователь и мерчант должны обладать соответствующими правами доступа.

1. Перейдите в раздел "Регистрация заказа", нажав соответствующую кнопку меню:

![](_page_29_Picture_90.jpeg)

## 2. Внесите информацию, необходимую для регистрации заказа (поля, отмеченные знаком \*, обязательны для заполнения):

![](_page_29_Picture_91.jpeg)

## 3. Нажмите кнопку

Зарегистрировать заказ и отправить платёжную форму

. При успешной регистрации заказа на указанный адрес электронной почты будет отправлено письмо, содержащее ссылку на платёжную страницу. (Шаблон письма создаётся Администратором приложения в соответствующем разделе административной консоли.)

## <span id="page-30-0"></span>Загрузка платёжной страницы

Меню "Статика" административной консоли позволяет осуществлять загрузку:

- Платёжной страницы для этого выберите пункт ["Загрузка и выгрузка статики"](#page-30-2).
- А также логотипа и подвала страницы для этого выберите пункт ["Загрузка элементов платёжной страницы"](#page-31-1).

![](_page_30_Picture_72.jpeg)

## <span id="page-30-2"></span><span id="page-30-1"></span>Загрузка и выгрузка статики

В этом разделе административной консоли можно загрузить платежную страницу мерчанта.

Файл с платежными страницами должен представлять из себя архив zip-формата, где в корне находятся страницы и папки с js-скриптами, css-стилями и картинками. Пример архива с платежными страницами может быть скачан через административную консоль.

Для архивации рекомендуется использовать архиватор 7-zip.

Необходимые страницы для платёжного интерфейса:

- payment\_<locale>.html платёжная страница
- errors\_<locale>.html страница ошибок Где locale - язык страницы в виде 2 латинских букв, например ru для русского или en для английского (по ISO 639-1).

Требования к созданию платежной страницы описаны в документе "Оформление платежной страницы".

Страница загрузки и выгрузки статики представлена на рисунке ниже:

![](_page_30_Picture_73.jpeg)

#### Загрузка статики:

Для загрузки архива с платёжной страницей служит секция "Загрузка статики":

- 1. Нажмите кнопку "Выберите файл" и укажите путь к архиву с платёжной страницей на Вашем компьютере.
- 2. Название файла будет отображено в поле "Zip-архив".
- 3. Чтобы начать загрузку выбранного архива, нажмите кнопку "Загрузить".
- 4. В случае успеха появится информационное сообщение "Архив успешно загружен". Нажмите ОК.

В случае неудачи появится сообщение об ошибке. Возможны следующие причины появление ошибки:

- Загруженный файл не является ZIP-архивом или архив пуст.
- Архив не читается.
- Архив не содержит необходимых элементов платежной страницы и страницы ошибок. Или необходимые элементы находятся не в корне архива, а в папке, которая упакована в архив. Необходимо архивировать сами элементы, а не папку, содержащую их.

После загрузки архива с платёжной страницей на тестовый сервер пользователь выполняет тестирование платёжной страницы:

- с использованием интерфейса REST \ интерфейса на web-сервисах.
- с использованием формы для регистрации заказа.
- с использованием личного кабинета и консоли.

После тестирования платёжной страницы необходимо связаться с банком для проверки платёжной страницы. Если проверка прошла успешно, сотрудники банка перенесут Вашу платёжную страницу на боевой сервер.

## Выгрузка статики:

Нажмите кнопку "Скачать эталонную статику", чтобы загрузить на свой компьютер архив с эталонной платёжной страницей.

## <span id="page-31-1"></span><span id="page-31-0"></span>Загрузка элементов платёжной страницы

Данный раздел административной консоли позволяет загружать логотип и подвал для платёжной страницы продавца.

Описанный ниже функционал доступен пользователям, обладающим соответствующим разрешением.

Раздел административной консоли, предназначенный для загрузки элементов платёжной страницы, представлен на рисунке ниже:

![](_page_31_Picture_115.jpeg)

При наличии соответствующего разрешения пользователю доступно поле "Продавец" для выбора мерчанта, на чью платёжную страницу планируется загрузка логина или подвала.

#### Для загрузки логотипа мерчанта:

- 1. Если поле "Продавец" доступно, укажите мерчанта, на чью платёжную страницу будет загружаться логотип. Введите несколько начальных символов логина или названия мерчанта, затем нажмите Enter на клавиатуре. Появится список мерчантов, чьи логины или названия начинаются на введённые символы. Выберите нужного мерчанта.
- 2. Из выпадающего списка "Загружаемые элемент" выберите значение "Логотип".
- 3. Ниже появится строка, позволяющая выбрать файл с логотипом, и кнопка для его загрузки:

![](_page_32_Picture_110.jpeg)

- 4. Нажмите кнопку "Обзор" и укажите путь к файлу на Вашем компьютере. Файл с логотипом должен быть в формате PNG, размер файла не должен превышать 1 МБ.
- 5. После того, как файл был выбран, нажмите кнопку "Загрузить".
- 6. В случае успеха на экране появится информационное сообщение "Элемент успешно загружен". Нажмите ОК.

После этого загруженный логотип будет отображаться на платёжной странице мерчанта (см. [рисунок ниже\)](#page-32-0). Для изменения логотипа загрузите новый логотип, повторив описанные выше шаги.

#### Для загрузки подвала:

- 1. Если поле "Продавец" доступно, укажите мерчанта, на чью платёжную страницу будет загружаться логотип. Введите несколько начальных символов логина или названия мерчанта, затем нажмите Enter на клавиатуре. Появится список мерчантов, чьи логины или названия начинаются на введённые символы. Выберите нужного мерчанта.
- 2. Из выпадающего списка "Загружаемые элемент" выберите значение "Подвал".
- 3. Ниже появится поле для ввода текста и кнопка для его загрузки:

![](_page_32_Picture_111.jpeg)

4. Введите текст подвала и нажмите кнопку "Загрузить".

<span id="page-32-0"></span>После этого введённый текст будет отображаться в нижней части платёжной страницы мерчанта (см. [рисунок ниже\)](#page-32-0). Для изменения текста подвала повторите описанные выше шаги.

![](_page_33_Picture_20.jpeg)

## <span id="page-33-0"></span>Пакетные операции

## <span id="page-33-1"></span>Пакетная обработка авторизаций

Для работы с пакетной обработкой авторизаций пользователь должен обладать соответствующим разрешением.

<span id="page-33-2"></span>Загрузка файла пакетных авторизаций

Для перехода к работе с пакетными авторизациями выберите соответствующий пункт в меню "Пакетные операции":

![](_page_34_Picture_87.jpeg)

Для обработки пакетных авторизаций:

1. Выберите файл для загрузки. Для этого нажмите кнопку "Выберите файл" справа от поля "Файл для загрузки" и укажите путь к файлу на Вашем компьютере. В поле будет отображено название выбранного файла.

2. Из выпадающего списка "Разделитель" выберите разделитель, который используется в файле для загрузки.

3. Для начала загрузки файла нажмите кнопку "Загрузить и обработать" в нижнем правом углу. Появится окно с индикатором выполнения:

![](_page_34_Picture_88.jpeg)

4. Если файл корректен (все поля присутствуют, разделитель соответствует указанному), то в результате обработки файла:

На экране появится сообщение об успешной обработке файла:

![](_page_34_Picture_8.jpeg)

- На электронную почту, указанную в настройках мерчанта, будет отправлено письмо с уведомлением об успешной обработке файла.
- Успешно обработанные заказы появятся в разделе "Заказы" административной консоли.

## <span id="page-34-0"></span>Формат файла пакетных авторизаций

Текстовый формат, кодировка UTF-8. Возможные разделители:

- " ; "
- " , "
- "TAB"

Поля файла:

- Номер заказа в системе магазина.
- $\bullet$ Идентификатор клиента.
- $\bullet$ Сумма операции.
- Идентификатор связки.
- Описание заказа (не обязательный параметр).
- Дополнительные параметры заказа (не обязательный параметр).
- Цифровой код валюты операции согласно ISO 4217 (не обязательный параметр, значение по умолчанию российские рубли).

Пример файла:

```
46r23fc;666;78900;3b237f48-685c-44ff-93f8-f68375b6f7b7;descr;params;840
47r24fc;666;98700;3b237f48-685c-44ff-93f8-f68375b6f7b7;descr;params;810
```
## <span id="page-35-0"></span>Пакетная обработка возвратов

Для работы с пакетной обработкой возвратов оператор должен обладать соответствующим разрешением.

## <span id="page-35-1"></span>Загрузка файла пакетных возвратов

Пакетная обработка возвратов осуществляется через административную консоль путём загрузки в файла со списком заказов, по которым необходимо совершить возврат.

Для загрузки файла пакетных возвратов:

- 1. В меню "Пакетные операции" выберите пункт "Пакетные возвраты". Откроется страница для работы с пакетной обработкой возвратов.
- 2. В верхней части страницы расположена форма "Загрузки файлов".

![](_page_35_Picture_100.jpeg)

- 3. Нажмите кнопку "Выберите файл" и укажите путь к файлу на Вашем компьютере. Формат файла для загрузки описан в разделе " [Формат загружаемого файла пакетных возвратов](#page-37-2)".
- 4. После выбора файла для загрузки его название будет отображено в соответствующем поле. Нажмите кнопку "Загрузить".
- 5. В случае успешной загрузки файла на экране появится сообщение

![](_page_36_Picture_96.jpeg)

6. Нажмите ссылку "Скачать отчёт", чтобы загрузить файл с результатами возвратов (формат файла описан ниже в разделе "[Форм](#page-38-2) [ат файла отчета по результатам проведения пакетного возврата](#page-38-2)"), или нажмите кнопку OK, чтобы закрыть окно с сообщением.

## <span id="page-36-0"></span>Отчёт по пакетной обработке возвратов

Интерфейс позволяет выгружать результаты обработки ранее загруженных файлов с возвратами. Для этого:

- 1. В меню "Пакетные операции" выберите пункт "Пакетные возвраты". Откроется страница для работы с пакетной обработкой возвратов.
- 2. В нижней части страницы расположена форма "Поиск файлов".

![](_page_36_Picture_97.jpeg)

- 3. Форма "Поиска файлов" содержит следующие поля для указания критериев:
	- a. С помощью кнопок опций выберите:
		- i. "Загруженные файлы" для поиска по имени загруженного файла пакетных возвратов;
		- ii. "Связанные файлы" для поиска по имени файла с результатами обработки возвратов.
	- b. Заполните поле "Имя файла". Вы можете указать название полностью, или с использовать знак "%" вместо неизвестных символов.
	- c. "Дата создания, от/до:" укажите начало и окончание периода, в который попадает дата создания искомого файла. Вы можете ввести дату с клавиатуры или нажмите кнопку

![](_page_36_Picture_13.jpeg)

справа от поля, чтобы выбрать нужную дату во всплывающем календаре.

4. После ввода критериев поиска нажмите кнопку "Найти". Кнопка "Сброс" устанавливает значения в полях критериев по умолчанию.

![](_page_37_Picture_150.jpeg)

3. Все файлы, отвечающие введённым критериям, будут отображены на форме "Поиск файлов". Информация о файлах представлена в таблице со следующими полями:

- Id идентификатор файла в системе;
- Имя файла название файла;
- Имя пользователя имя пользователя, загрузившего файл;
- Тип файла файлы типа "input\_batch\_refund" это файлы, которые были загружены в систему для обработки. Файлы типа "Refund\_reject" содержат результаты обработки возвратов (связанные файлы);
- Дата создания дата загрузки файла.

4. Выберите файл, который Вы хотите скачать, нажав один раз на соответствующей строке. Затем нажмите кнопку "Выгрузить отчёт" в нижней части страницы. Файл будет сохранён, его формат описан ниже в разделе ["Формат файла отчета по результатам](#page-38-2) [проведения пакетного возврата](#page-38-2)"

## <span id="page-37-2"></span><span id="page-37-0"></span>Формат загружаемого файла пакетных возвратов

Расширение файла должно быть .xlsx.

## Файл пакетного проведения возвратов должен содержать следующие параметры:

![](_page_37_Picture_151.jpeg)

### Пример файла:

<span id="page-37-1"></span>![](_page_37_Picture_152.jpeg)

## <span id="page-38-2"></span>Формат файла отчета по результатам проведения пакетных возвратов

### Расширение файла - \*.xlsx

### Файл состоит из двух разделов (2 вкладки в excel-файле):

- Страница "Итог" содержит сводные данные по выполненным возвратам;
- Страница "Отклоненные операции" содержит список транзакций, для которых операция возврата не успешна.

## Структура страницы "Итог" файла отчета:

![](_page_38_Picture_196.jpeg)

### Пример страницы "Итог":

![](_page_38_Picture_197.jpeg)

Страница "Отклоненные операции" файла отчета содержит все колонки из входного файла с добавлением колонки "State".

Значения в колонке "Статус" могут принимать следующие значения:

- "failed\_Refund" операция возврата неуспешна. Присваивается операциям по которым не прошел возврат.
- "tooSmall\_Depamount" подтвержденная сумма к моменту проведения возврата была меньше указанной суммы возврата.
- "invalid\_params" параметры транзакции во входном файле невалидны.

#### Пример страницы "Отклоненные операции":

![](_page_38_Picture_198.jpeg)

## <span id="page-38-0"></span>Пакетная обработка связок

## <span id="page-38-1"></span>Пакетная привязка карт

Для загрузки файла со списком карт для привязки:

1. В меню "Пакетные операции" выберите пункт "Пакетная обработка связок".

![](_page_39_Picture_85.jpeg)

- 2. Откроется страница "Пакетная обработка связок".
- 3. В секции "Загрузка файлов" в верхней части страницы выберите Режим "Пакетное создание связок" (рис. ниже):
- 4. Нажмите кнопку "Выбрать" (рис. ниже) и укажите путь к файлу на Вашем компьютере. Формат файла должен быть следующим:
	- Допустимое разрешение файла \*.dat,
	- Информация об одной связке представляет собой строку с полями, разделёнными знаком " ; " (точка с запятой),
	- Набор полей определяется настройками Вашего продавца,
	- Если в файле передаётся срок действия карты, его формат может быть одним из следующих: YYYYMM, MMYYYY, YYMM, MMYY.

#### 5. Нажмите кнопку "Загрузить" (рис. ниже).

![](_page_39_Picture_86.jpeg)

<span id="page-39-0"></span>Пакетное изменение связок

Для загрузки файла изменения связок:

1. В меню "Пакетные операции" выберите пункт "Пакетная обработка связок".

![](_page_39_Picture_87.jpeg)

- 2. Откроется страница "Пакетная обработка связок".
- 3. В секции "Загрузка файлов" в верхней части страницы выберите Режим "Пакетное изменение связок" (рис. ниже):
- 4. Нажмите кнопку "Выбрать" (рис. ниже) и укажите путь к файлу на Вашем компьютере. Формат файла должен быть следующим:
	- Допустимое разрешение файла \*.dat,
	- Информация об одной связке представляет собой строку с полями, разделёнными знаком " ; " (точка с запятой),
	- Набор полей определяется настройками Вашего продавца,
- Если в файле передаётся срок действия карты, его формат может быть одним из следующих: YYYYMM, MMYYYY, YYMM, MMYY.
- 5. Нажмите кнопку "Загрузить" (рис. ниже).

![](_page_40_Picture_85.jpeg)

## <span id="page-40-0"></span>Отчёты по пакетной обработке связок

Для выгрузки отчётов:

1. В меню "Пакетные операции" выберите пункт "Пакетная обработка связок".

![](_page_40_Picture_86.jpeg)

- 2. Откроется страница "Пакетная обработка связок".
- 3. В секции "Поиск файлов" укажите критерии поиска отчётов (рис. ниже):
	- Требуемый тип отчёта "Пакетное создание связок" или "Пакетное изменение связок".
	- Временной период создания отчётов.

Чтобы установить значения по умолчанию, нажмите кнопку "Сброс".

- 4. После выставления критериев поиска нажмите кнопку "Найти" (рис. ниже).
- 5. В таблице в нижней части страницы появится список отчётов, удовлетворяющих указанным критериям.
- 6. Чтобы скачать отчёт, нажмите на Имя файла (рис. ниже).
- 7. Формат скачанного файла:
	- Разрешение файла \*.dat,
	- Информация об одной связке представляет собой строку с полями, разделёнными знаком " ; " (точка с запятой),
	- Набор полей определяется настройками Вашего продавца.

![](_page_41_Picture_58.jpeg)

## <span id="page-41-0"></span>Пакетная обработка карточных платежей

Данный функционал позволяет запрашивать авторизацию списка платежей путём загрузки файла с деталями заказов и карточными реквизитами для оплаты каждого заказа.

После загрузки файла в систему каждая запись файла обрабатывается, по всем успешно авторизованным платежам осуществляется списание/холдирование денежных средств.

Все заказы обработанного файла (и успешно оплаченные, и те, для которых авторизация платежа завершилась ошибкой) становятся доступны в административной консоли в разделе "Заказы".

Для работы с пакетной обработкой карточных платежей пользователь должен обладать соответствующим разрешением.

#### <span id="page-41-1"></span>Загрузка файла пакетных карточных платежей

Для перехода к работе с пакетными карточными платежами выберите соответствующий пункт в меню "Пакетные операции":

![](_page_41_Picture_59.jpeg)

#### Для обработки пакетных карточных платежей:

- 1. В секции "Загрузка файлов" в верхней части страницы:
	- введите "Имя пакетной операции" (произвольное название, которое позволит идентифицировать данную операцию в секции поиска);
	- нажмите кнопку "Выбрать" и укажите путь к файлу со списком карточных операций.

![](_page_42_Picture_29.jpeg)

- 2. Для начала загрузки файла нажмите кнопку "Загрузить".
- 4. После обработки файла:
	- Успешно обработанные заказы появятся в разделе "Заказы" административной консоли;
	- В секции "Поиск файлов" в нижней части страницы появится файл с результатами выполнения пакетной операции:

![](_page_42_Picture_30.jpeg)

<span id="page-42-0"></span>5. Для просмотра отчёта по пакетной операции нажмите двойным щелчком мыши на нужном файле в секции "Поиск файлов". После этого Вы сможете открыть или сохранить отчёт на своём компьютере.

Файл в формате .csv со следующими полями (первая строка является строкой заголовков):

- itemId идентификатор операции в пакете.
- $\bullet$  orderNumber номер заказа в системе магазина.
- $\bullet$  amount сумма заказа.
- $\bullet$  currency валюта заказа.
- $\bullet$  backUrl URL возврата после совершения оплаты.
- pan номер банковской карты, которая использовалась для оплаты заказа.
- expDate срок действия банковской карты в формате YYYYMM.
- $ip IP$ -адрес.
- cardholderName имя держателя карты.
- **•** email адрес электронной почты плательщика.
- **orderDescription описание заказа.**
- cvv CVC/CVV.
- есі электронный коммерческий индикатор.
- $\bullet$  terminalId идентификатор терминала.
- depositFlag возможные значения: 1 одностадийный платёж; 0 двухстадийный платёж.
- $\bullet$  phone номер телефона.

#### Пример файла:

![](_page_43_Picture_169.jpeg)

### <span id="page-43-0"></span>Формат отчёта по пакетной операции

Файл в формате .csv со следующими полями (первая строка является строкой заголовков):

- $\bullet$  itemId идентификатор операции в пакете.
- successful true обработка успешна; false возникла ошибка обработки.
- $\bullet$  reason причина ошибки обработки.
- $\bullet$  orderNumber номер заказа в системе магазина.
- $\bullet$  amount сумма заказа.
- mdOrder номер заказа в платёжной системе.
- approvalCode код автоизации МПС.
- $\bullet$  pan маскированный номер карты.

## <span id="page-43-1"></span>Управление сертификатами

## <span id="page-43-2"></span>Работа с сертификатами

### <span id="page-43-3"></span>Таблица "Сертификаты"

Для перехода к работе с сертификатами:

1. Выберите соответствующий пункт в меню – "Администрирование" --> "Сертификаты" --> "Сертификаты":

![](_page_44_Picture_1.jpeg)

2. Откроется таблица "Сертификаты". В верхней части страницы расположена панель инструментов, позволяющая работать с сертификатами:

![](_page_44_Picture_96.jpeg)

## Информация о сертификатах представлена в таблице со следующими полями:

![](_page_44_Picture_97.jpeg)

## Для обновления списка нажмите кнопку "Обновить" в верхней части страницы.

<span id="page-44-0"></span>Генерация пары ключ-сертификат

Для добавления нового сертификата:

- 1. Перейдите на страницу "Сертификаты" и нажмите кнопку "Сгенерировать" на панели инструментов.
- 2. Откроется окно "Генерация пары ключ-сертификат":

![](_page_45_Picture_143.jpeg)

#### 3. Внесите следующую информацию:

![](_page_45_Picture_144.jpeg)

4. После внесения необходимой информации нажмите кнопку "Сохранить". (Нажатие кнопки "Закрыть" закроет окно без сохранения данных).

- 5. В таблице сертификатов появится новый сертификат с типом KEY\_ENTRY.
- 6. После этого необходимо отправить запрос на получение сертификата (CSR-запрос), и затем обновить цепочку сертификатов.

Для создания запроса на получение сертификата:

- 1. Одним щелчком мыши выберите созданный сертификат.
- 2. Нажмите кнопку "Сформировать CSR-запрос" на панели инструментов.
- 3. Откроется окно, предлагающее выбрать формат файла "PEM" или "DER". Выберите требуемый формат.
- 4. Откройте или сохраните полученный файл.

Для обновления цепочки сертификатов:

- 1. Одним щелчком мыши выберите нужный сертификат в таблице сертификатов.
- 2. Нажмите кнопку "Редактировать" на панели инструментов.
- 3. В появившемся окне нажмите "Обзор" и укажите путь к файлу цепочки на компьютере.
- 4. Нажмите "Сохранить" в нижнем правом углу окна.

## <span id="page-46-0"></span>Загрузка доверенного сертификата

#### Для добавления доверенного сертификата:

- 1. Нажмите кнопку "Загрузить" на панели инструментов.
- 2. В открывшемся окне введите следующую информацию:

![](_page_46_Picture_134.jpeg)

## <span id="page-46-1"></span>Удаление сертификата

Для удаления сертификата:

- 1. Одним щелчком мыши выберите нужный сертификат в таблице сертификатов.
- 2. Нажмите кнопку "Удалить" в верхней части таблицы.
- 3. Появится диалоговое окно, требующее подтверждения действия. Нажмите "Да" для удаления сертификата или "Нет", чтобы закрыть диалоговое окно.

#### <span id="page-46-2"></span>Работа с историей изменения сертификатов

Для перехода к истории изменения сертификатов:

1. Выберите соответствующий пункт в меню – "Администрирование" --> "Сертификаты" --> "История":

![](_page_46_Picture_15.jpeg)

- 2. Откроется таблица "История изменений хранилища сертификатов":
- 3.

![](_page_47_Picture_48.jpeg)

При необходимости откатить клиентский сертификат на предыдущую версию:

- 1. Выберите нужную версию одним щелчком мыши.
- 2. Нажмите кнопку "Восстановить" в верхней части таблицы.
- 3. Подтвердите действие, нажав "Да" в появившемся окне.

## <span id="page-47-0"></span>Apple Pay Сертификаты

## <span id="page-47-1"></span>Обзор экрана

Экран раздела Apple Pay сертификаты выглядит следующим образом.

![](_page_47_Picture_49.jpeg)

Экран содержит следующие элементы (см. таблицу ниже).

Элемент интерфейса Описание

![](_page_48_Figure_0.jpeg)

![](_page_49_Figure_0.jpeg)

![](_page_50_Picture_94.jpeg)

## <span id="page-50-0"></span>Создание ключевой пары

Чтобы получать платежи через Apple Pay, необходимо создать ключевую пару (закрытый и открытый ключ) и отправить в Apple Pay запрос подписи сертификата. Чтобы создать ключевую пару и выгрузить запрос подписи сертификата (который можно будет отправить в Apple Pay), выполните следующие действия.

1. Зайдите в личный кабинет и в верхней панели выберите Администрирование > Apple Pay Сертификаты. Страница примет следующий вид.

![](_page_50_Picture_95.jpeg)

2. Чтобы сформировать ключевую пару, в секции Работа с ключами щёлкните на значке

(Сформировать пару ключей). Отобразится следующее окно.

![](_page_51_Picture_111.jpeg)

3. Выполните настройки, руководствуясь таблицей ниже.

При заполнении формы используйте символы латиницы.

![](_page_51_Picture_112.jpeg)

4. Нажмите Сохранить.

Теперь вы можете переходить к процедуре [экспорта запроса подписи сертификата](#page-52-0).

<span id="page-52-0"></span>Экспорт запроса подписи сертификата

- 1. Чтобы выгрузить запрос подписи сертификата (CSR), выберите из списка нужную ключевую пару и в секции Работа сключами щ ёлкните на значке
	- Q

(Выгрузить CSR).

При необходимости воспользуйтесь [поиском.](#page-52-1)

В зависимости от настроек вашего браузера может отобразиться сообщение, предлагающее открыть или сохранить файл с расширением CSR.

- 2. Нажмите Сохранить.
- В зависимости от настроек вашего браузера файл может быть сохранён в папку по умолчанию. В противном случае отобразится окно выбора папки для сохранения.
- 3. Укажите путь сохранения файла и нажмите Сохранить.

Теперь вы можете использовать файл запроса подписи сертификата в своём личном кабинете в системе Apply Pay для подписи своего открытого ключа.

#### Редактирование Merchant Apple Id

В разделе Apple Pay сертификаты личного кабинета для каждой ключевой пары предусмотрено поле Merchant Apple Id, представляющее собой идентификатор, который присваивается продавцу при регистрации запроса подписи сертификата в системе Apple Pay. При [создании ключевой пары и запроса подписи сертификата](#page-50-0) в личном кабинете это поле по умолчанию не заполнено. Чтобы задать или отредактировать значение Merchant Apple Id в личном кабинете, выполните следующие действия.

- 1. В верхней панели консоли выберите Администрирование > Apple Pay сертификаты.
- 2. В списке ключевых пар (и соответствующих им запросов подписи сертификата) отметьте нужную при необходимости [воспользу](#page-52-1) [йтесь поиском.](#page-52-1)
- 3. Щёлкните на значке

![](_page_52_Picture_165.jpeg)

4. Введите нужное значение (или отредактируйте существующее), после чего нажмите Сохранить.

#### <span id="page-52-1"></span>Поиск ключевой пары

Чтобы выполнить поиск созданной ключевой пары (и связанного с ней файла запроса подписи сертификата), выполните следующие действия.

- 1. В верхней панели консоли выберите Администрирование > Apple Pay сертификаты.
- 2. В полях Дата формирования с, ... по задайте период, в который была создана искомая ключевая пара (и связанный с ней файл запроса подписи сертификата).

При необходимости вы можете воспользоваться значком  $\overline{\phantom{a}}$ 

, чтобы отобразить календарь (см. изображение ниже).

![](_page_53_Picture_75.jpeg)

- 3. Установив период создания ключевой пары (и связанного с ней файла запроса подписи сертификата), щёлкните на кнопке Q
	- (Поиск).

Результаты отобразятся в таблице ниже.

## <span id="page-53-0"></span>Удаление ключевой пары

Чтобы удалить созданную ключевую пару, а также файл запроса подписи сертификата, выполните следующие действия.

- 1. В верхней панели консоли управления выберите Администрирование > Apple Pay сертификаты.
- 2. В списке в центральной части окна выберите нужную ключевую пару (этот пункт также будет содержать файл запроса отзыва сертификата, связанный с этой ключевой парой) - при необходимости воспользуйтесь [поиском](#page-52-1).
- 3. В секции Работа с ключами щёлкните на значке

![](_page_53_Picture_76.jpeg)

## <span id="page-53-1"></span>Android Pay Сертификаты

<span id="page-53-2"></span>Обзор экрана

Экран раздела Android Pay Сертификаты выглядит следующим образом.

| Возвраты<br>Заказы                                                                 | Биллинговые файлы Мои отчёты • Регистрация и оплата заказов •<br>Администрирование •<br>Аудит • | Платёжная страница *<br>Пa |
|------------------------------------------------------------------------------------|-------------------------------------------------------------------------------------------------|----------------------------|
| Работа с ключами Android Pay                                                       |                                                                                                 |                            |
| • Сформировать пару ключей   Выгрузить CSR   Х Запретить использование пары ключей |                                                                                                 |                            |
| Дата формирования, с:                                                              | ⊡<br>ৰ<br>Логин продавца:<br>no:                                                                | Разрешенные: V             |
| Id                                                                                 | Имя Файла                                                                                       | Дата создания              |
| 17102                                                                              | AndroidPay_publicKey_25_04_2017_080652                                                          | 25.04.2017 15:06:10        |
| 17103                                                                              | AndroidPay_publicKey_25_04_2017_080741                                                          | 25.04.2017 15:07:11        |
| 17104                                                                              | AndroidPay_publicKey_25_04_2017_080716                                                          | 25.04.2017 15:07:12        |
|                                                                                    |                                                                                                 |                            |

Экран содержит следующие элементы (см. таблицу ниже).

![](_page_54_Figure_2.jpeg)

![](_page_55_Figure_0.jpeg)

![](_page_56_Picture_183.jpeg)

## <span id="page-56-0"></span>Создание ключевой пары

Чтобы получать платежи через Android Pay, необходимо создать ключевую пару: закрытый и открытый ключ. Открытый ключ передаётся в Android Pay в каждом запросе, и Android Pay использует его, чтобы зашифровать платёжные данные. Закрытый ключ располагается на сервере платёжного шлюза и используется для расшифровки платёжных данных. Чтобы создать ключевую пару, выполните следующие действия.

- 1. Зайдите в личный кабинет и в верхней панели выберите Администрирование > Сертификаты > Android Pay Сертификаты. Чтобы сформировать ключевую пару, в секции Работа с ключами щёлкните на значке
	- Θ

2. Нажмите Сохранить. (Сформировать пару ключей).

Теперь вы можете переходить к процедуре экспорта открытого ключа.

## <span id="page-56-1"></span>Поиск ключевой пары

Чтобы выполнить поиск созданной ключевой пары (и связанного с ней файла запроса подписи сертификата), выполните следующие действия.

- 1. В верхней панели консоли выберите Администрирование > Сертификаты > Android Pay Сертификаты.
- 2. В полях Дата формирования с, ... по задайте период, в который была создана искомая ключевая пара.

При необходимости вы можете воспользоваться значком Р , чтобы отобразить календарь.

3. Установив период создания ключевой пары (и связанного с ней файла запроса подписи сертификата), щёлкните на кнопке o

(Поиск). Результаты отобразятся в таблице ниже.

## <span id="page-56-2"></span>Удаление ключевой пары

Чтобы удалить созданную ключевую пару, выполните следующие действия.

- 1. В верхней панели консоли управления выберите Администрирование > Сертификаты > Apple Pay Сертификаты.
- 2. В списке в центральной части окна выберите нужную ключевую пару при необходимости воспользуйтесь поиском.
- 3. В секции Работа с ключами щёлкните на значке

**Ж**<br>(Запретить использование пары ключей). Отобразится следующее сообщение.

![](_page_57_Picture_37.jpeg)

## <span id="page-57-0"></span>Samsung Pay Сертификаты

## <span id="page-57-1"></span>Обзор экрана

Экран раздела Samsung Pay Сертификаты выглядит следующим образом.

![](_page_57_Picture_38.jpeg)

## Экран содержит следующие элементы (см. таблицу ниже).

![](_page_57_Figure_7.jpeg)

![](_page_58_Picture_49.jpeg)

![](_page_59_Picture_174.jpeg)

## <span id="page-59-0"></span>Создание ключевой пары

Чтобы получать платежи через Samsung Pay, необходимо создать ключевую пару (закрытый и открытый ключ) и отправить в Samsung Pay запрос подписи сертификата. Чтобы создать ключевую пару и выгрузить запрос подписи сертификата (который можно будет отправить в Samsung Pay), выполните следующие действия.

- 1. Зайдите в личный кабинет и в верхней панели выберите Администрирование > Сертификаты > Samsung Pay Сертификаты.
- 2. Чтобы сформировать ключевую пару, в секции Работа с ключами щёлкните на значке

€ (Сформировать пару ключей). Отобразится форма заполнения параметров сертификата.

3. Выполните настройки, руководствуясь таблицей ниже.

При заполнении формы используйте символы латиницы.

![](_page_59_Picture_175.jpeg)

4. Нажмите Сохранить.

Теперь вы можете переходить к процедуре экспорта запроса подписи сертификата.

## <span id="page-59-1"></span>Экспорт запроса подписи сертификата

1. Чтобы выгрузить запрос подписи сертификата (CSR), выберите из списка нужную ключевую пару и в секции Работа с ключами щ

![](_page_60_Picture_0.jpeg)

При необходимости воспользуйтесь поиском.

В зависимости от настроек вашего браузера может отобразиться сообщение, предлагающее открыть или сохранить файл с расширением CSR.

- 2. Нажмите Сохранить.
	- В зависимости от настроек вашего браузера файл может быть сохранён в папку по умолчанию. В противном случае отобразится окно выбора папки для сохранения.
- 3. Укажите путь сохранения файла и нажмите Сохранить.

Теперь вы можете использовать файл запроса подписи сертификата в своём личном кабинете в системе Samsung Pay для подписи своего открытого ключа.

## <span id="page-60-0"></span>Редактирование Partner ID

Unable to render  $\{$ include $\}$  The included page could not be found.

## <span id="page-60-1"></span>Поиск ключевой пары

Чтобы выполнить поиск созданной ключевой пары (и связанного с ней файла запроса подписи сертификата), выполните следующие действия.

- 1. В верхней панели консоли выберите Администрирование > Сертификат > Samsung Pay Сертификаты.
- 2. В полях Дата формирования с, ... по задайте период, в который была создана искомая ключевая пара (и связанный с ней файл запроса подписи сертификата).

При необходимости вы можете воспользоваться значком ⊡ , чтобы отобразить календарь.

- 3. Установив период создания ключевой пары (и связанного с ней файла запроса подписи сертификата), щёлкните на кнопке D
	- (Поиск).

Результаты отобразятся в таблице ниже.

## <span id="page-60-2"></span>Удаление ключевой пары

Чтобы удалить созданную ключевую пару, а также файл запроса подписи сертификата, выполните следующие действия.

- 1. В верхней панели консоли управления выберите Администрирование > Сертификаты > Samsung Pay Сертификаты.
- 2. В списке в центральной части окна выберите нужную ключевую пару (этот пункт также будет содержать файл запроса отзыва сертификата, связанный с этой ключевой парой) - при необходимости воспользуйтесь поиском.
- 3. В секции Работа с ключами щёлкните на значке

(Запретить использование пары ключей). Отобразится предупреждающее сообщение.

4. Нажмите Да, чтобы подтвердить действие.

## <span id="page-60-3"></span>Переход на боевую среду

Когда магазин переходит к работе с боевой средой, для него создаются два пользователя:

- Пользователь для работы в консоли. Логин <MerchantName>-operator, где <MerchantName> название магазина.
- Пользователь для автоматизированной работы с платежным шлюзом через API. Логин <MerchantName>-api, где <MerchantN ame> – название магазина.

Для обеспечения магазину доступа к системе необходимо для каждого из этих пользователей создать постоянный пароль, как описано ниже:

- 1. ПОЛУЧЕНИЕ ЛОГИНОВ И ВРЕМЕННЫХ ПАРОЛЕЙ.
	- a. После регистрации в системе магазину будут предоставлены координаты подключения к платёжному шлюзу, а также дв е пары логин-пароль:
		- i. Логин оператора <MerchantName>-operator + временный пароль оператора,
		- ii. Логин пользователя для работы с API шлюза <MerchantName>-api + временный пароль API-пользователя,

#### 2. ОБЕСПЕЧЕНИЕ ДОСТУПА К КОНСОЛИ

- a. Перейдите по адресу административной консоли. Откроется страница аутентификации.
- b. Введите логин оператора и его временный пароль, полученные на ШАГЕ 1:

![](_page_61_Picture_126.jpeg)

- c. Нажмите кнопку "Вход".
- d. Сразу после этого откроется страница создания постоянного пароля:

![](_page_61_Picture_127.jpeg)

- e. Введите новый пароль, который будет использоваться оператором с логином <MerchantName>-operator для входа в консоль.
- f. Нажмите кнопку "Сменить пароль", которая становится активной после заполнения полей на странице.
- g. В случае успешной смены пароля на экране появится соответствующее сообщение:

![](_page_61_Picture_128.jpeg)

h. Нажмите "OK", после чего произойдёт возврат на страницу аутентификации. После выполнения действий ШАГА 2 пользователь с логином <MerchantName>-operator сможет использовать постоянный пароль для доступа к консоли.

#### 3. ОБЕСПЕЧЕНИЕ ДОСТУПА К API

- a. Перейдите по адресу административной консоли. Откроется страница аутентификации.
- b. Введите логин API-пользователя и его временный пароль, полученные на ШАГЕ 1:

![](_page_62_Picture_134.jpeg)

- c. Нажмите кнопку "Вход".
- d. Сразу после этого откроется страница создания постоянного пароля:

![](_page_62_Picture_135.jpeg)

- e. Введите новый пароль, который будет использоваться для авторизации обращения магазина к системе платежного шлюза с помощью API.
- f. Нажмите кнопку "Сменить пароль", которая становится активной после заполнения полей на странице.
- g. В случае успешной смены пароля на экране появится соответствующее сообщение:

![](_page_62_Picture_136.jpeg)

h. Нажмите "OK", после чего произойдёт возврат на страницу аутентификации. После выполнения действий ШАГА 3 для авторизации обращения магазина к системе платежного шлюза необходимо будет использовать логин API-пользователя <MerchantName>-api вместе с постоянным паролем.

## <span id="page-62-0"></span>Приложение 1. Коды ответа - расшифровка actionCode (ответ процессинга)

Код ответа – это цифровое обозначение результата, к которому привело обращение к системе со стороны пользователя. В системе определены следующие коды:

Action code - digital code of a result received after a client addressed to the system. The following codes exist in the system:

![](_page_62_Picture_137.jpeg)

![](_page_63_Picture_455.jpeg)

![](_page_64_Picture_461.jpeg)

![](_page_65_Picture_421.jpeg)

![](_page_66_Picture_509.jpeg)